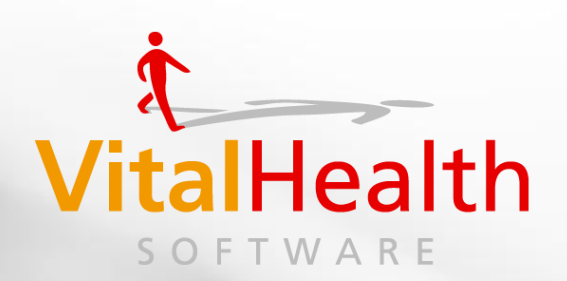

# V I T A L H E A L T H K I S $KIS$ HANDLEIDING<br>VITALHEALTH H A N D L E I D I N G<br>J + A N D L E I D I N G

# **Ketenpartner Diëtist**

Software for personalized health management

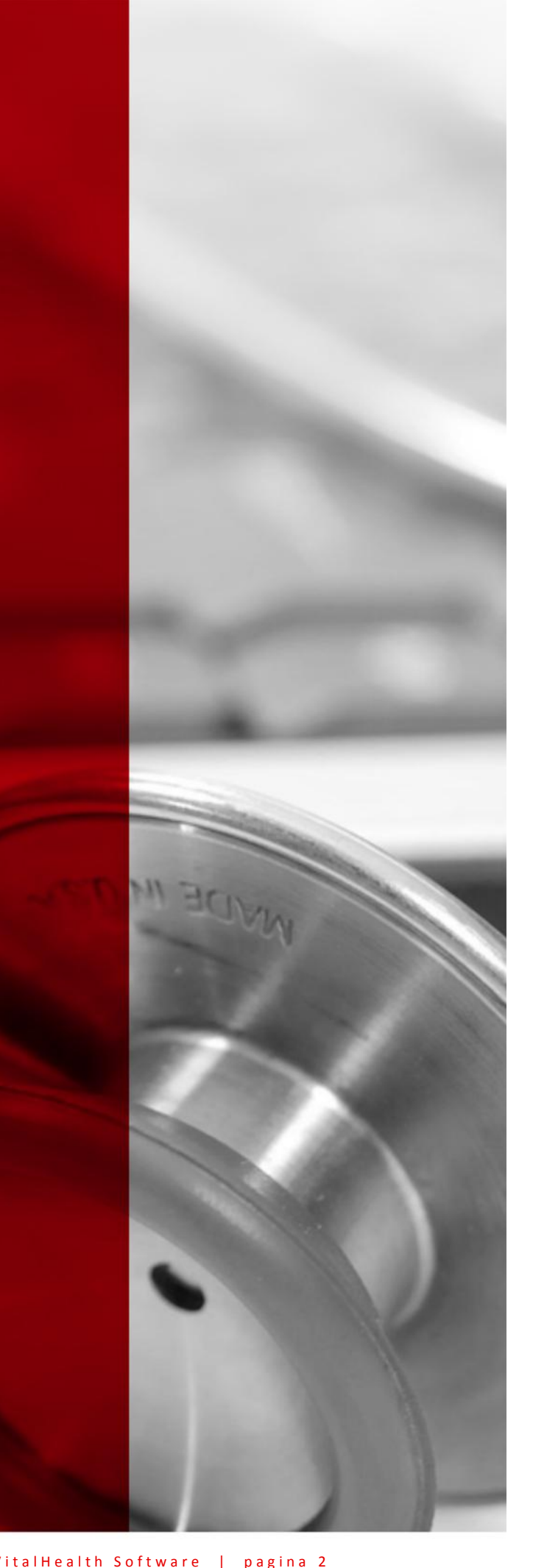

**Eigenaar document** Gijsbert Roordink **Datum** 31-12-2012 **Versie document** 1.0 **Document historie** 1.0 | 31-12-2012

VitalHealth Software | pagina 2 and 1990 and 1990 and 1990 and 1990 and 1990 and 1990 and 1990 and 1990 and 19

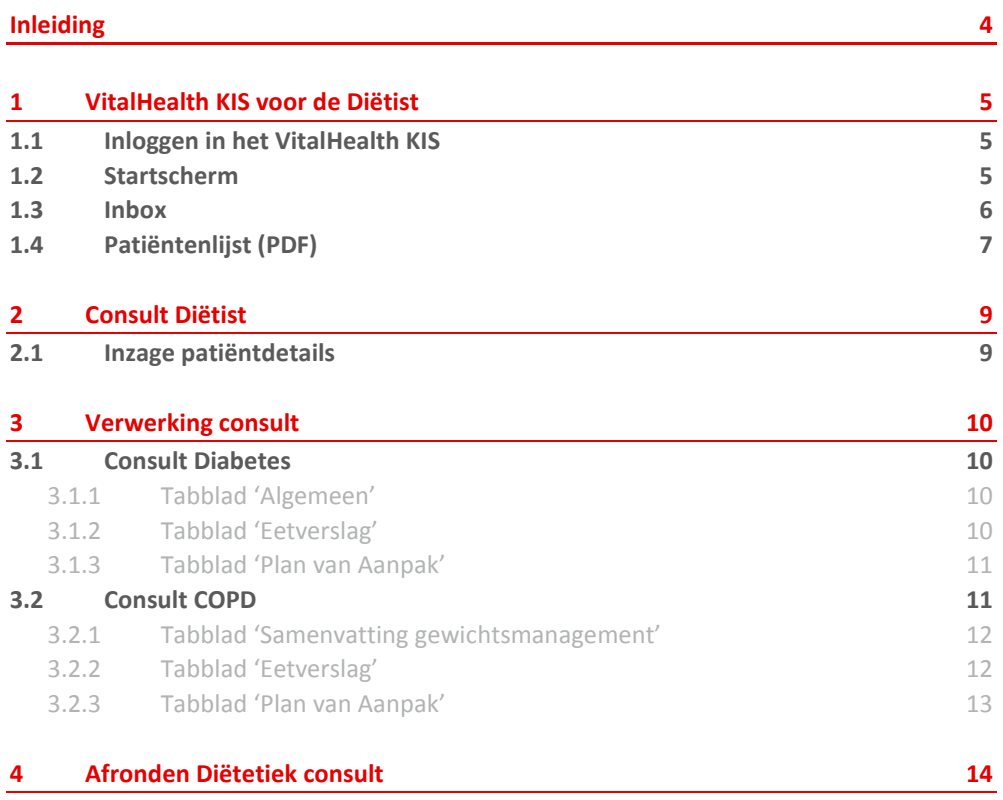

## <span id="page-3-0"></span>**Inleiding**

Voor u ligt de VitalHealth KIS handleiding voor de verwerking van verwijzingen en adviesvragen voor u als diëtist binnen het samenwerkingsverband waarin u participeert.

Uw samenwerkingsverband werkt met het VitalHealth Keten Informatie Systeem (KIS). Binnen dit KIS kunnen door de huisarts en/of praktijkondersteuner, in het kader van ketenzorg, verwijzingen en/of adviesvragen naar andere zorgverleners binnen de keten (de 'ketenpartners') gedaan worden. In sommige gevallen kan dit ook naar een partner buiten de keten. Binnen een samenwerkingsverband wordt onderscheid gemaakt tussen eerstelijns en tweedelijns ketenpartners, zoals:

Eerstelijns:

- Diëtisten
- Fysiotherapeuten
- Diabetesverpleegkundigen van de thuiszorg

#### Tweedelijns:

- Funduslaboranten
- Oogartsen
- Internisten
- Diabetes verpleegkundigen in het ziekenhuis
- Longverpleegkundigen
- Longfunctie laboranten
- Longartsen

Tevens kan (indien aanwezig) de kaderarts binnen de zorggroep worden geconsulteerd en/of een adviesvraag aan de diëtist worden gesteld.

In deze handleiding wordt uitgelegd hoe u als diëtist de verwijzingen die u ontvangt, in het KIS kunt verwerken.

Bij vragen kunt u contact opnemen met de VitalHealth Supportdesk:

#### **E-mail**

U kunt een mail sturen naar support@vitalhealthsoftware.com. **Telefoon**  U kunt telefonisch contact opnemen via 0318 - 75 47 35. **Bereikbaarheid**  Ma t/m vr 08.00 - 17.00 uur.

Wij wensen u veel succes bij het werken met het VitalHealth KIS.

VitalHealth Software

## <span id="page-4-0"></span>**1 VitalHealth KIS voor de Diëtist**

In de volgende paragrafen wordt een toelichting gegeven op het gebruik van het VitalHealth KIS voor diëtisten. Deze informatie is gericht op de algemene functies zoals het inloggen en de verschillende schermen.

## <span id="page-4-1"></span>**1.1 Inloggen in het VitalHealth KIS**

Om de verwijzing te kunnen inzien en verwerken, dient u in te loggen in het VitalHealth KIS. Via internet<sup>1</sup> gaat u naar het VitalHealth KIS. Het internetadres (de URL) heeft u van een medewerker van uw samenwerkingsverband of VitalHealth ontvangen.

Nadat u deze URL heeft ingevoerd, ziet u een inlogscherm zoals hieronder afgebeeld. U vult uw gebruikersnaam en wachtwoord in (deze heeft u separaat ontvangen) en u klikt op 'Login'.

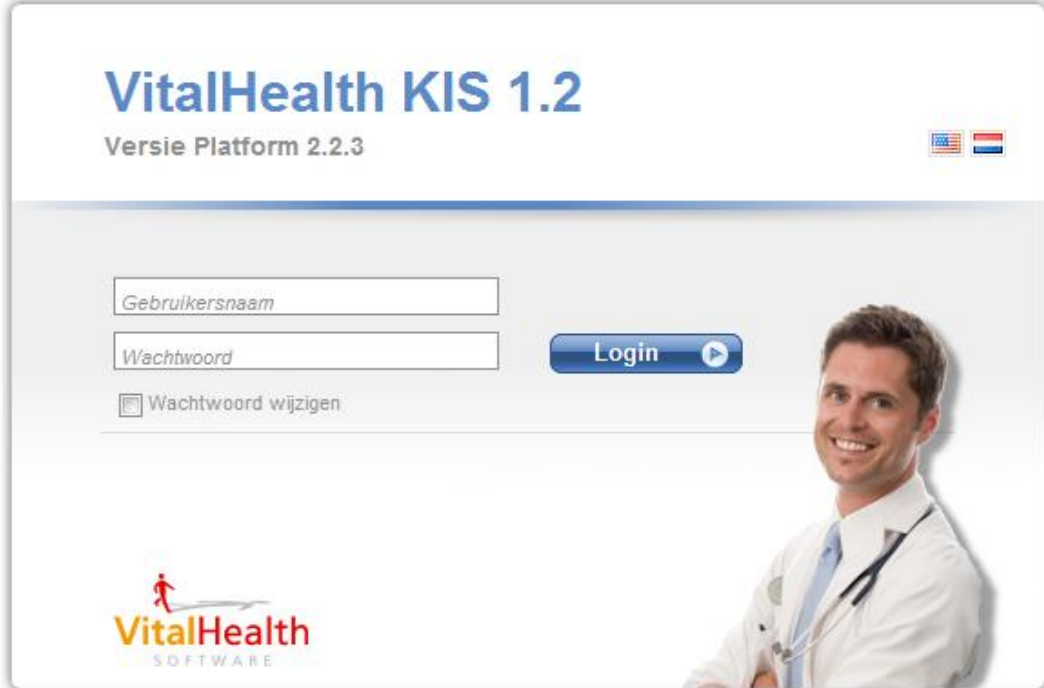

U kunt dagelijks inloggen in het VitalHealth KIS om te zien of er nieuwe ketenverwijzingen voor u zijn. Wanneer er een verwijzing voor u is aangemaakt ontvangt u hiervan ook een notificatie per e-mail (tenzij u heeft aangegeven dat niet te willen). Afhankelijk van de afspraken die u onderling in de keten heeft gemaakt, kunt u de verwijzingen dan wel adviesvragen afhandelen in het KIS, zoals in het vervolg van deze handleiding is beschreven.

## <span id="page-4-2"></span>**1.2 Startscherm**

 $\overline{a}$ 

Na het inloggen komt u in het scherm op de volgende pagina. Voor alle schermen geldt dat u rechtsboven de knop vindt om uit te loggen. Dit is in de afbeelding hierna weergegeven met kader 1.

<sup>&</sup>lt;sup>1</sup> Internet Explorer 7 of hoger, Firefox 3.6 of hoger of Chrome 4 of hoger

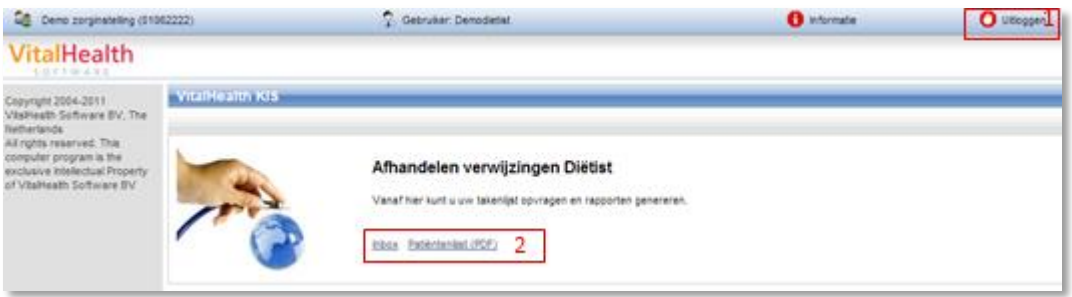

Binnen het startscherm heeft u twee keuzemogelijkheden (weergegeven in het bovenstaande scherm met kader 2):

- Via de link 'Inbox' komt u bij een overzicht van alle aan u gerichte (actuele) verwijzingen. Zie paragraaf 1.3.
- Via de link 'Patiëntenlijst (PDF)' kunt u een overzicht genereren van de naar u verwezen patiënten.

## <span id="page-5-0"></span>**1.3 Inbox**

Bij de inbox, weergegeven in de afbeelding hieronder, zijn vier mogelijkheden. Deze mogelijkheden zijn in de afbeelding genummerd met een roodomrand kader van 1 t/m 4.

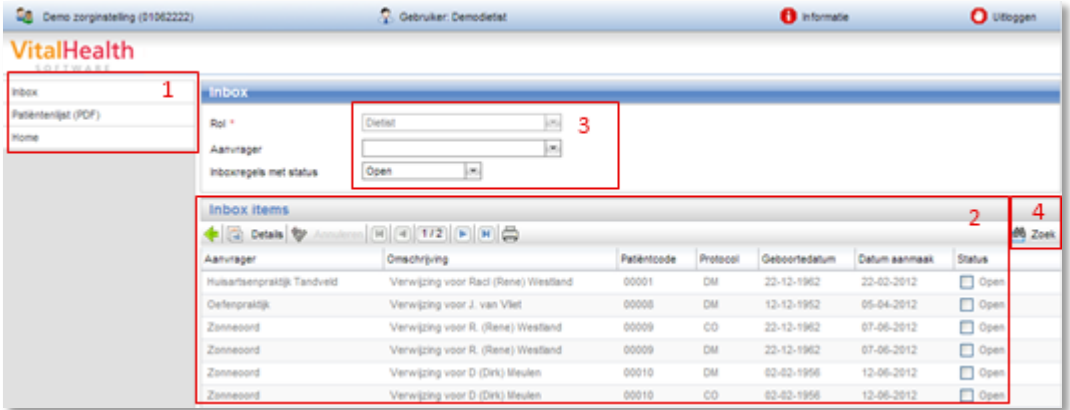

Kader 1: Hier vindt u het menu waarmee u kunt navigeren naar de verschillende menuonderdelen. U kunt vanuit hier naar de patiëntenlijst en de startpagina (home).

Kader 2: In het rechterdeel van het scherm treft u het overzicht met de aan u gerichte verwijzingen. Hierin kunt u de gewenste patiënt opzoeken door te scrollen met de scrollbar en de verschillende pagina's te bekijken met de pijltjes in het menu boven de lijst. Vervolgens kunt u de verwijzing inzien door op de regel met de betreffende patiënt te dubbelklikken met uw muis of na selecteren van de betreffende patiënt de knop 'Details' te kiezen in het menu boven de lijst. U ziet vervolgens het aan u gerichte consult.

Kader 3: Desgewenst kunt u het overzicht (kader 2) filteren op huisarts (aanvrager), door in het veld achter 'Aanvrager' de gewenste huisarts te selecteren (kader 3). Na selectie wordt er een lijst getoond van patiënten die door de desbetreffende huisarts zijn doorverwezen. Er kan ook gefilterd worden op de status van de verwijzingen door in het veld achter 'Inboxregels met status' de juiste status te kiezen:

- Open
- Uitgevoerd
- Fout
- Over tijd
- Vervallen

Vervolgens wordt er een lijst getoond met verwijzingen/vragen die deze status hebben.

Kader 4: Naast de filteroptie is er ook de knop 'Zoek'. U krijgt nadat u deze knop heeft aangeklikt meerdere invulvelden tot uw beschikking om te zoeken:

- Geboortedatum patiënt
- Omschrijving verwijzing/adviesvraag
- Patiëntcode
- Datum aanmaak van een verwijzing/adviesvraag
- Achternaam patiënt

Dit menu is weergegeven in onderstaande afbeelding. Door vervolgens de bijbehorende velden in te vullen en op de button 'Zoek' te klikken wordt de lijst gefilterd.

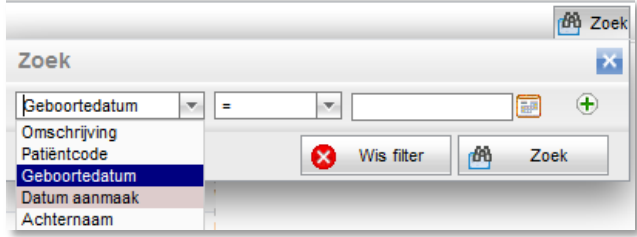

## <span id="page-6-0"></span>**1.4 Patiëntenlijst (PDF)**

Het is mogelijk om van alle patiënten een lijst te genereren met de NAW gegevens van de patiënten. Klik vanuit de 'Home pagina' of vanuit het linker menu bij de 'Inbox' op 'Patiëntenlijst (PDF)'. U krijgt dan onderstaand scherm te zien.

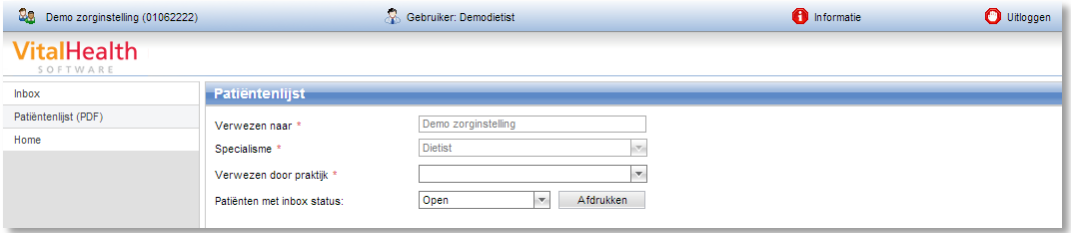

Selecteer in dit scherm een verwijzende huisartspraktijk in het veld achter 'Verwezen door praktijk' en bepaal vervolgens de inhoud van de lijst door een keuze te maken in het veld achter 'Patiënten met inbox status'. Hierbij kan gekozen worden voor:

- Alle statussen
- Open
- Uitgevoerd
- Fout
- Over tijd
- Vervallen

U klikt vervolgens op de button 'Afdrukken en krijgt een overzicht van de verwijzingen van de betreffende praktijk en status in een rapport wat er uitziet zoals hierna weergegeven.

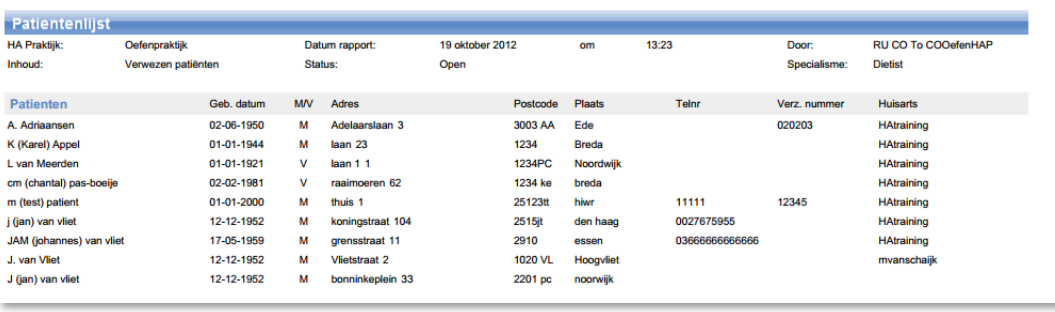

U kunt deze lijst opslaan of afdrukken door binnen de PDF reader op afdrukken of opslaan te klikken.

Door vervolgens op het eerste tabblad binnen de browser te klikken keert u terug naar VitalHealth KIS.

F

ı

# <span id="page-8-0"></span>**2 Consult Diëtist**

Wanneer u uit de lijst met verwijzingen een verwijzing heeft geopend (paragraaf 1.3), ziet u het consult zoals onderstaand afgebeeld. Paragraaf 2.1, 3.1, 3.2 en hoofdstuk 4 verwijzen naar onderstaande afbeelding.

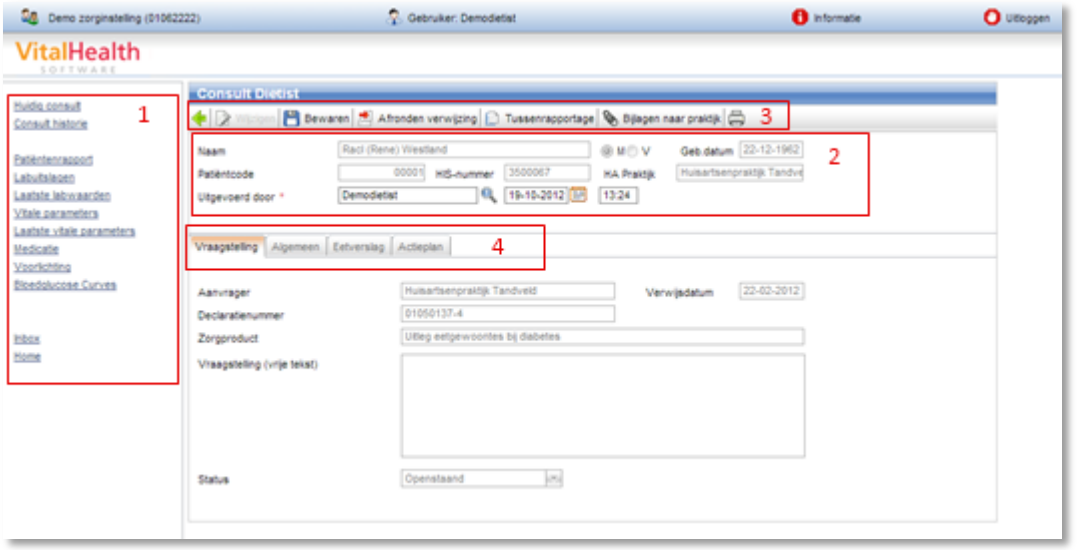

## <span id="page-8-1"></span>**2.1 Inzage patiëntdetails**

In dit scherm treft u in de linkerkolom (kader 1) wederom een menu aan om meer informatie over de betreffende patiënt in te zien. U kunt hier de volgende informatie inzien: Informatie met betrekking tot huidige en historische consulten

- Labuitslagen
- Vitale parameters
- Medicatie
- Bloedglucose curves
- Patiëntenvoorlichting

Vanuit deze menustructuur kunt u ook weer naar de 'Inbox' en naar de 'Startpagina (Home)'. De getoonde menu-items zijn afhankelijk van de aandoening waarvoor een patiënt is verwezen.

Binnen het blok met patiëntgegevens (kader 2) is de naam van de uitvoerder van het consult een verplicht veld (herkenbaar aan de rode asterix\*). Deze moet daarom altijd ingevuld worden, voordat verder gegaan kan worden met het consult.

Boven de patiëntgegevens ziet u meerdere buttons (kader 3) met verschillende mogelijkheden voor het wijzigen, opslaan en afdrukken van de gegevens in het consult.

## <span id="page-9-0"></span>**3 Verwerking consult**

In de volgende paragrafen wordt uitgelegd hoe de consulten er uitzien per protocol (Diabetes en COPD).

## <span id="page-9-1"></span>**3.1 Consult Diabetes**

Het consultscherm opent zich op het eerste tabblad, waar u de vraagstelling van de aanvrager aantreft. Binnen het consultscherm zijn vervolgens nog drie tabbladen voor u beschikbaar (zie kader 4):

- Algemeen
- **•** Eetverslag
- Plan van Aanpak (Actieplan)

## <span id="page-9-2"></span>**3.1.1 Tabblad 'Algemeen'**

Op het tweede tabblad ('Algemeen') geeft u de algemene informatie in, voor zover bij u bekend en relevant. Op basis van het ingegeven gewicht en de lengte waarden, rekent het VitalHealth KIS de BMI voor u uit. Aangezien de BMI een verplicht veld is (herkenbaar aan de rode asterix\*), dient u gewicht en lengte of een handmatig uitgerekende BMI in te geven.

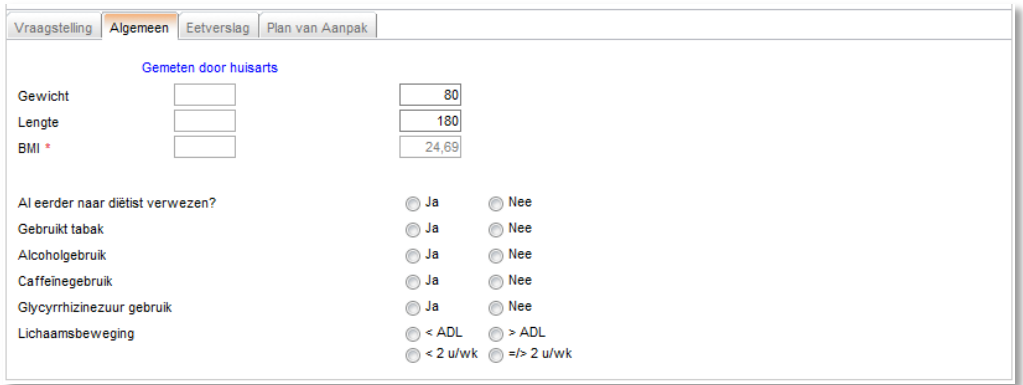

## <span id="page-9-3"></span>**3.1.2 Tabblad 'Eetverslag'**

In het derde tabblad ('Eetverslag') kunt u het werkelijke eetpatroon (voedings-dagboek) van de patiënt ingeven met daarachter het door u geadviseerde eetpatroon. Het VitalHealth KIS rekent voor u het totaal van de ingegeven hoeveelheid koolhydraten uit. In het blok achter 'Opmerkingen' kunt u vrije tekst invoeren.

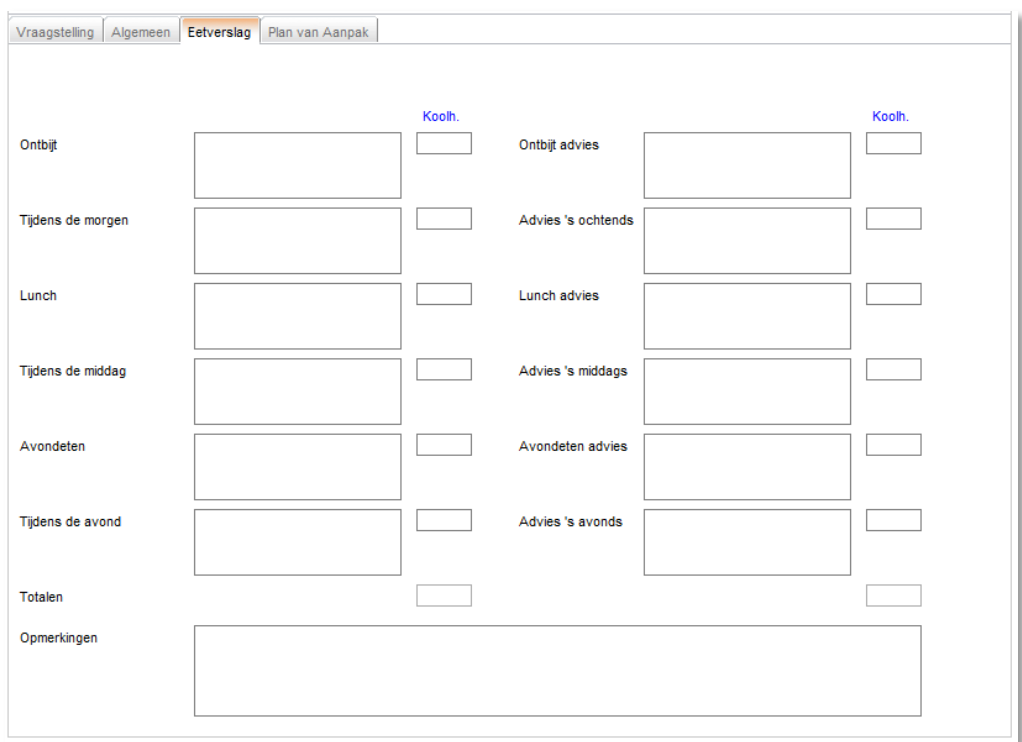

## <span id="page-10-0"></span>**3.1.3 Tabblad 'Plan van Aanpak'**

Op het vierde tabblad beschrijft u uw plan van aanpak voor deze patiënt en kunt u een prioriteit (normaal of hoog) aangeven.

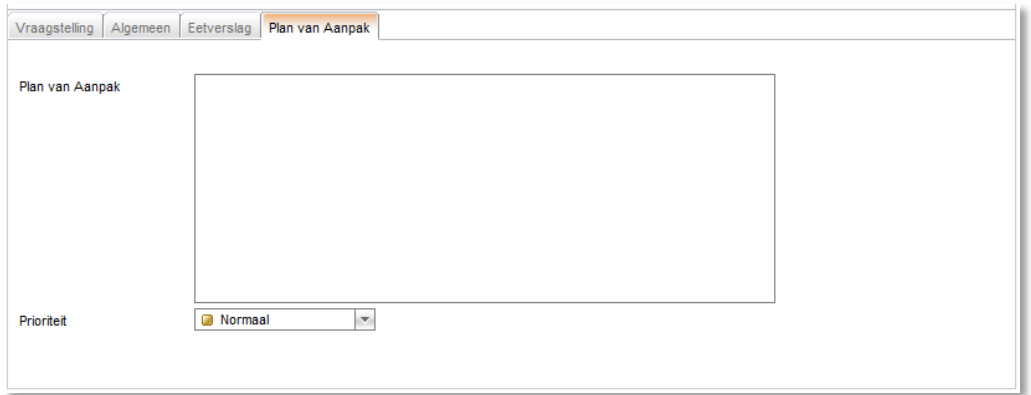

Nadat u alle tabbladen heeft doorlopen kunt op kiezen voor 'Bewaren' of het advies ten aanzien van het eetverslag afdrukken (kader 3, hoofdstuk 2). Het advies wordt vervolgens geopend in een Worddocument.

## <span id="page-10-1"></span>**3.2 Consult COPD**

Op het eerste tabblad treft u de vraagstelling van de aanvrager aan. Binnen het consultscherm zijn vervolgens nog drie tabbladen voor u beschikbaar (zie kader 4, hoofdstuk 2):

- Samenvatting gewichtsmanagement
- **•** Eetverslag
- Actieplan

## <span id="page-11-0"></span>**3.2.1 Tabblad 'Samenvatting gewichtsmanagement'**

Op het tweede tabblad ('Gewichts-management') geeft u gewicht en lengte in, vervolgens rekent het VitalHealth KIS de BMI voor u uit. Aangezien de BMI een 'verplicht veld' is (herkenbaar aan de rode asterix\*), dient u gewicht en lengte in te geven.

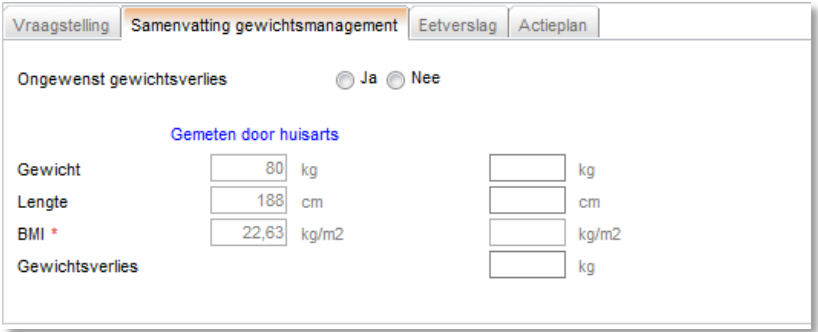

## <span id="page-11-1"></span>**3.2.2 Tabblad 'Eetverslag'**

In het derde tabblad ('Eetverslag') kunt u het werkelijke eetpatroon (voedingsdagboek) van de patiënt ingeven met daarachter het door u geadviseerde eetpatroon. Het VitalHealth KIS rekent voor u het totaal van de ingegeven hoeveelheid calorieën en proteïnen uit. In het blok achter 'Opmerkingen' kunt u vrije tekst invoeren.

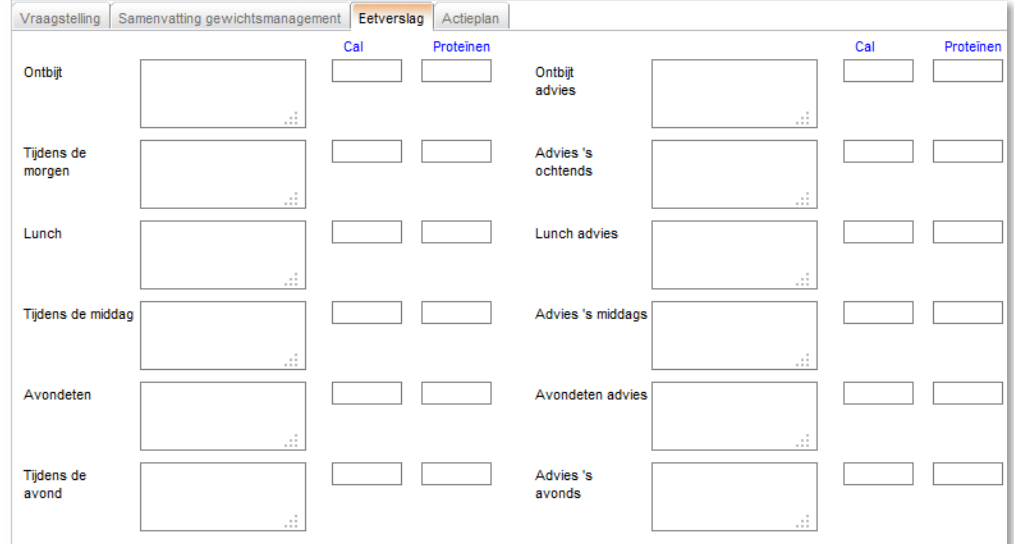

## <span id="page-12-0"></span>**3.2.3 Tabblad 'Plan van Aanpak'**

Op het vierde tabblad legt u uw bevindingen evenals uw advies vast en beschrijft u uw plan van aanpak voor deze patiënt. U kunt tevens aangeven wanneer u opnieuw verwacht te rapporteren.

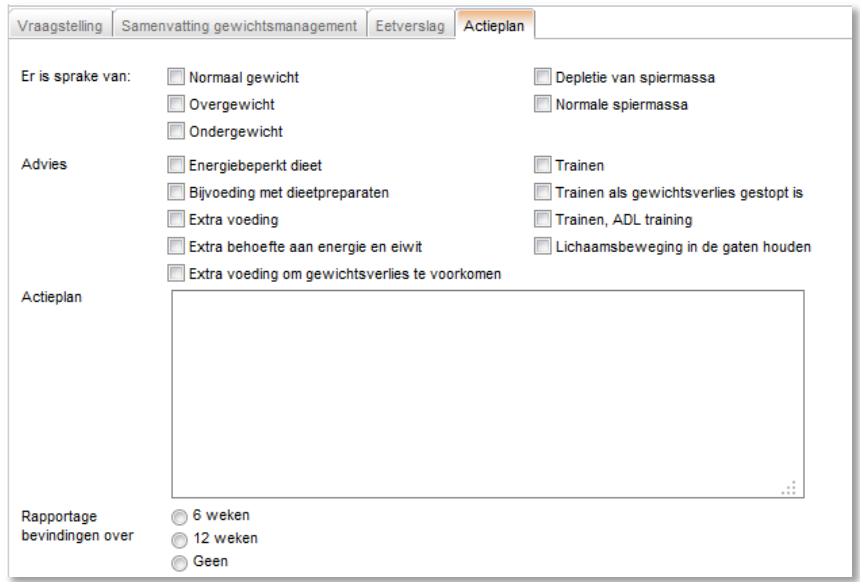

Nadat u alle tabbladen heeft doorlopen kunt op kiezen voor 'Bewaren' of het advies ten aanzien van het eetverslag afdrukken (kader 3). Het advies wordt vervolgens geopend in een Worddocument.

# <span id="page-13-0"></span>**4 Afronden Diëtetiek consult**

Door op de button 'Afronden verwijzing' (kader 3) te klikken wordt het overzicht naar de huisarts teruggestuurd. In het overzichtsscherm staat de verwijzing vervolgens op status 'Uitgevoerd'. Voor u is de verwijzing daarmee afgesloten.

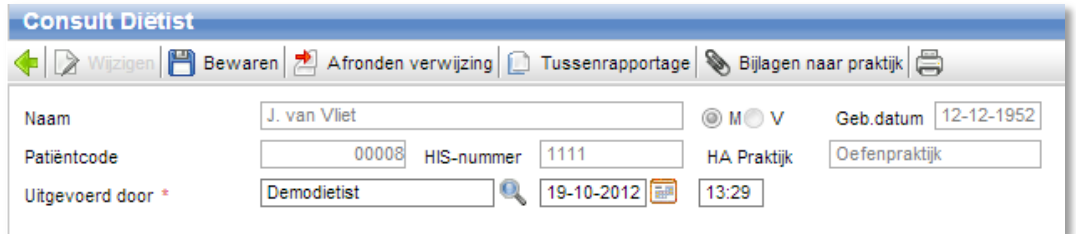

Desgewenst kunt u, wanneer u meerdere afspraken voor deze patiënt nodig heeft, kiezen voor een 'Tussenrapportage', in plaats van 'Afronden verwijzing'.

U krijgt dan een nieuw overzicht te zien. Wanneer u daarbinnen op 'Nieuw' klikt, krijgt u de mogelijkheid om in een vrij tekstveld een tussenrapportage te doen (zie onderstaande schermafdruk). Hier worden ook eventuele voorgaande tussenrapportages getoond.

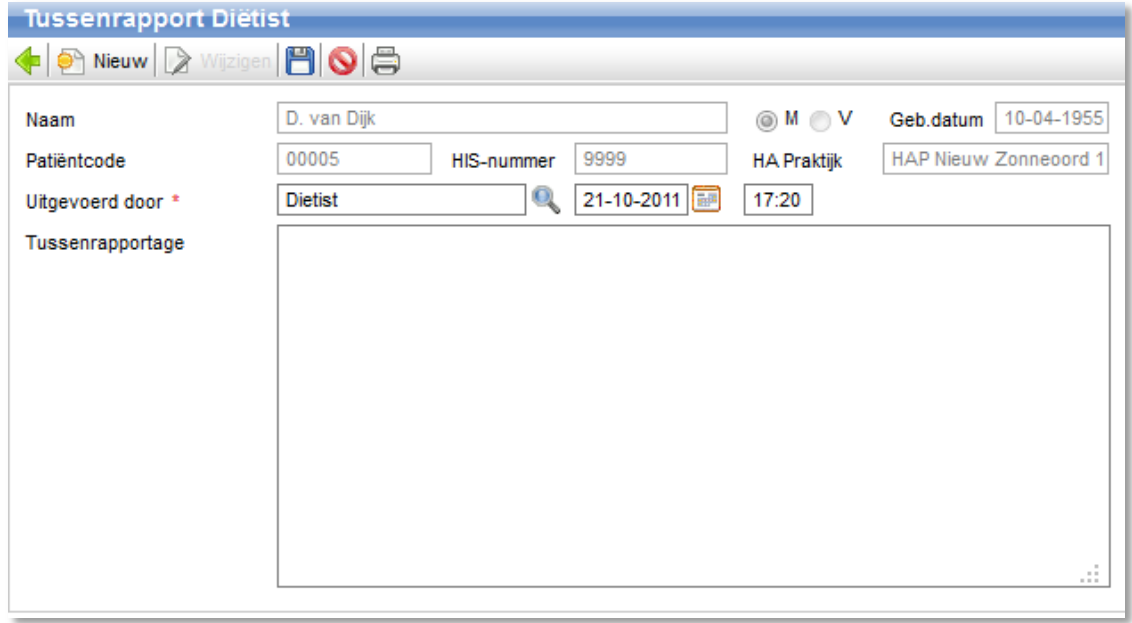

De aanvrager ontvangt dan tussentijds een terugkoppeling en de verwijzing blijft actief.

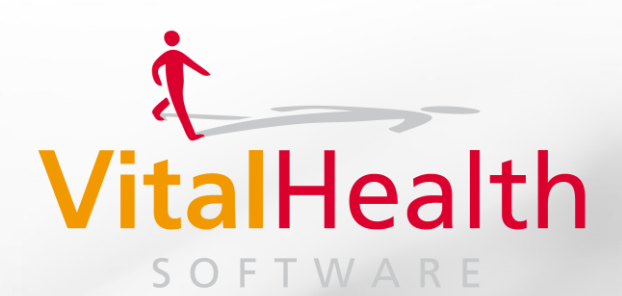

**Zonneoordlaan 17 6718 TK Ede T 0318 – 75 47 00**

**info@vitalhealthsoftware.nl www.vitalhealthsoftware.nl**

Software for personalized health management